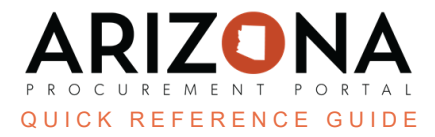

## **Creating Invoices**

This document is a quick reference quide for AP Techs wishing to create invoices in the Arizona Procurement Portal (APP). If you have any questions, please contact the APP Help Desk at [app@azdoa.gov](mailto:app@azdoa.gov). Additional resources are also *available on the SPO website: <https://spo.az.gov/>.*

There are 3 ways in which AP Techs can create invoices:

- 1. From a receipt (this is the preferred method)
- 2. From a purchase order (this is done when only 2-way matching is required)

3. From the invoice list

Once an invoice has been created, APP automatically highlights discrepancies and displays corresponding alerts. These alerts are covered in detail on the 2nd page of this document.

## **Creating an Invoice from a Receipt**

- 1. From any page in the APP, navigate to the Procurement tab and select **Browse Receipts** from the dropdown.
- 2. Select the **Pencil** icon for the receipt you would like to create an invoice.
- 3. Select Create Invoice.

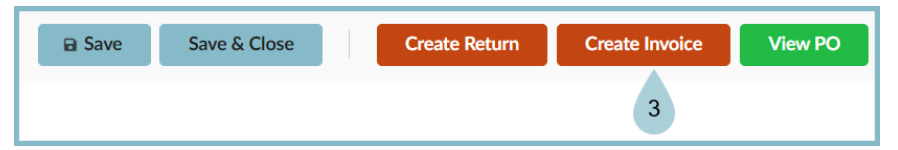

- 4. The purchase order details automatically populate onto the invoice. Complete the **Invoice Number**, **Supplier Contact**, and **Remit to Address** fields. The invoice number is sorted by the supplier, and cannot be duplicated for individual suppliers.
- 5. Enter the **Invoice Description,** and **Invoice Date**.
- 6. Click the **Save/Submit** button.

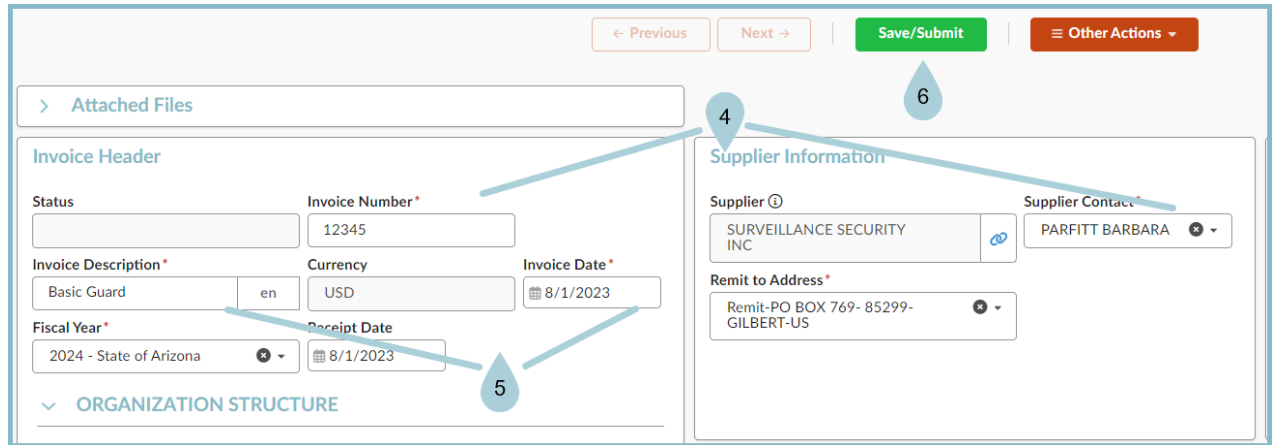

- 7. Scroll down to **Products/Services** and select **Add Additional Charges** to add any non-PO line items to accommodate for shipping and handling costs, or miscellaneous fees. The threshold for non-PO line items is \$50. If greater than \$50, a change order will need to be created.
- 8. Complete the pop-up with the applicable information.
- 9. Scroll down to **Allocations** and review the chart of account elements.
- 10. Click the **Pencil** icon to add budget information for any miscellaneous or freight charges.
- 11. Click **Submit to Reconciliation**.

Please note that you are unable to update the budget information for any PO-backed line items. If there is *a blocking alert, it will appear on the right hand column. Use the chart below for resolution.*

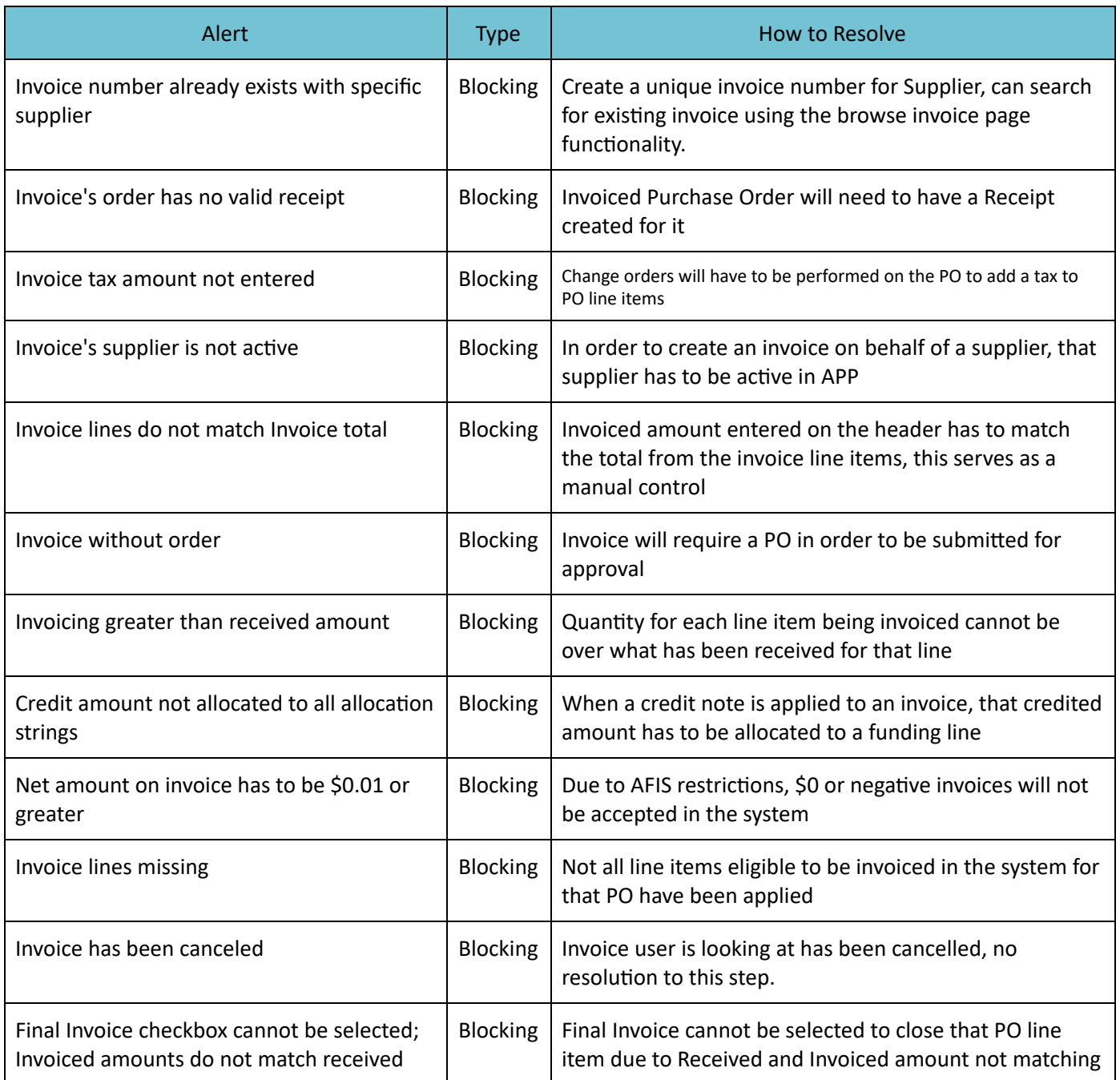

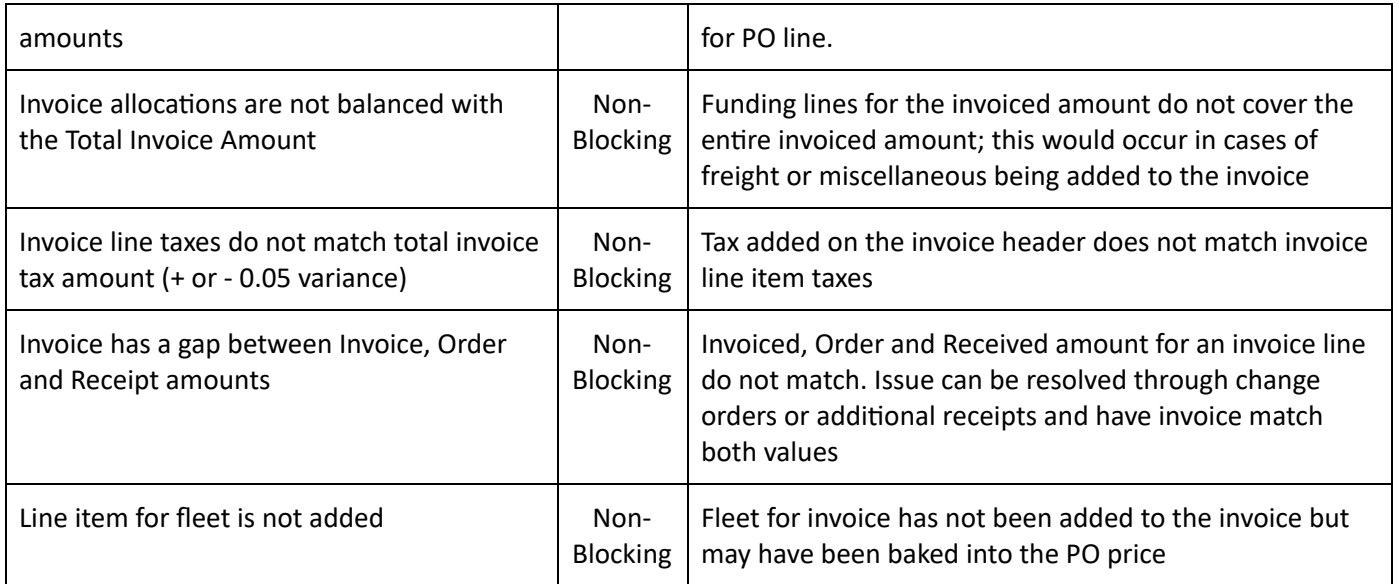

## **Creating an Invoice from a PO**

- 1. From any page in the APP, navigate to the Procurement tab and select **Browse Orders** from the dropdown.
- 2. Select the **Pencil** icon for the order you would like to create an invoice.
- 3. Click the **Other Actions** dropdown.
- 4. Select **Create Invoice**.

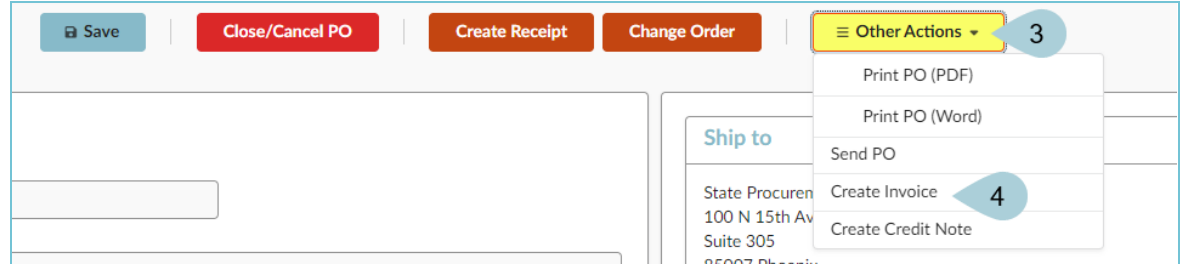

- 5. Follow steps 4-10 from the **Creating an Invoice from a Receipt** section of this QRG to complete the process.
- 6. Click **Save/Submit**.

## **Resources**

Click the link below for more information on the invoice payment processes in APP: [https://spointra.az.gov/arizona-procurement-portal/app-support/quick-reference-guides-176-upgrade/invoice-paym](https://spointra.az.gov/arizona-procurement-portal/app-support/quick-reference-guides-176-upgrade/invoice-payment-qrgs-176)

[ent-qrgs-176](https://spointra.az.gov/arizona-procurement-portal/app-support/quick-reference-guides-176-upgrade/invoice-payment-qrgs-176)